#### **Amt für Natur, Jagd und Fischerei**

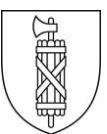

## Anleitung Erfassung in der Elektronischen Fischerei- und Jagddatenbank (eFJ) für Fischereipächter

<span id="page-0-0"></span>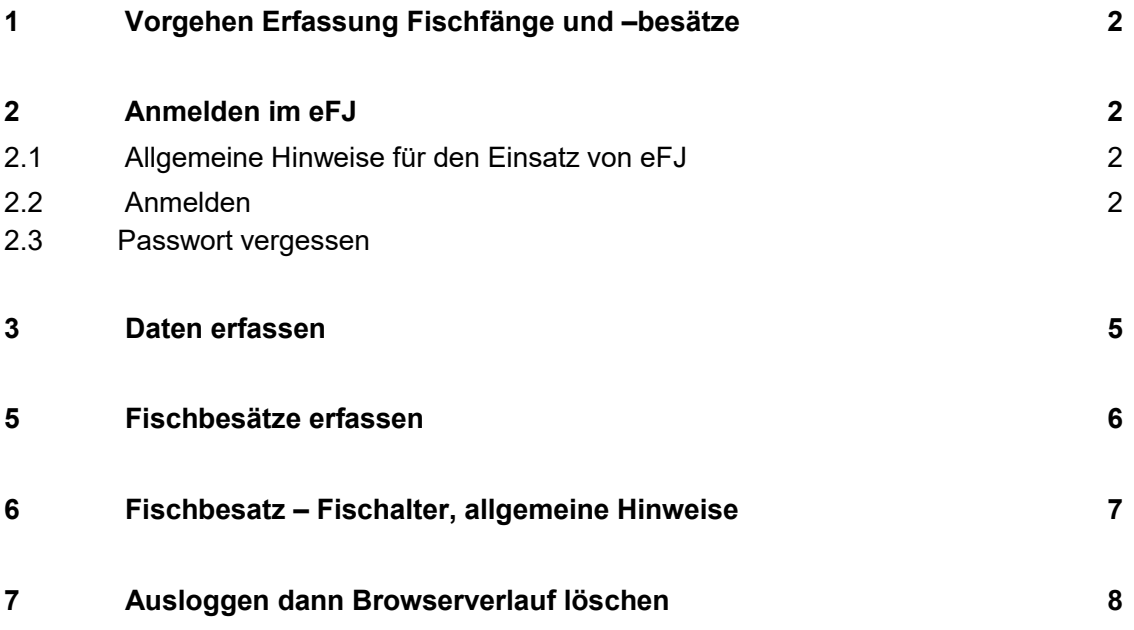

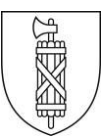

## **1 Vorgehen Erfassung Fischf‰nge und –bes‰tze**

- 1. Direkte Online-Erfassen der Fang- und Fischbesatzdaten des Jahre 2023 im eFJ
- 2. Bestätigung auf dieser Seite, dass Sie die Daten erfasst haben bzw. dass Sie keine Daten haben, welche erfasst werden mussten.

Es ist wichtig, dass Sie diese Bestätigung machen, auch wenn Sie keine Fänge, bzw. Besätze haben. Nur so können wir sicherstellen, dass die Daten erfasst sind.

Aufgrund der Digitalisierung werden wir von uns aus das «Gesuch für Fischbesatz 2024» dem entsprechenden Fischereiaufseher zustellen. Die Frist dafür ist der 31. Januar 2024.

## <span id="page-1-0"></span>**2 Anmelden im eFJ**

Unter dem folgenden Link [www.efj.sg.ch](http://www.extern.efj.sg.ch/) können Sie das Programm öffnen. Als Präsident oder Präsidentin eines Fischereivereins oder als Einzelpächter sind Sie in der Datenbank eFJ 2.0 mit der Rolle «Fischerei-Pächter» oder «Fischereistatistik» erfasst. Jeder Rolle sind verschiedene Rechte innerhalb eFJ zugewiesen.

<span id="page-1-1"></span>2.1 Allgemeine Hinweise für den Einsatz von eFJ

Aufgrund der bisherigen Erfahrungen empfehlen wir Ihnen für den Umgang mit eFJ den Browser Firefox, Edge oder Chrome. Generell empfehlen wir nach dem Verlassen der Datenbank, dass Sie den Browserverlauf löschen.

#### <span id="page-1-2"></span>2.2 Anmelden

Wenn Sie Ihr Login-Daten noch kennen, können Sie sich hier [www.efj.sg.ch](http://www.efj.sg.ch/) anmelden. Unter Punkt 2.3 finden Sie die Hilfestellung, falls Sie Ihr Passwort vergessen haben sollten.

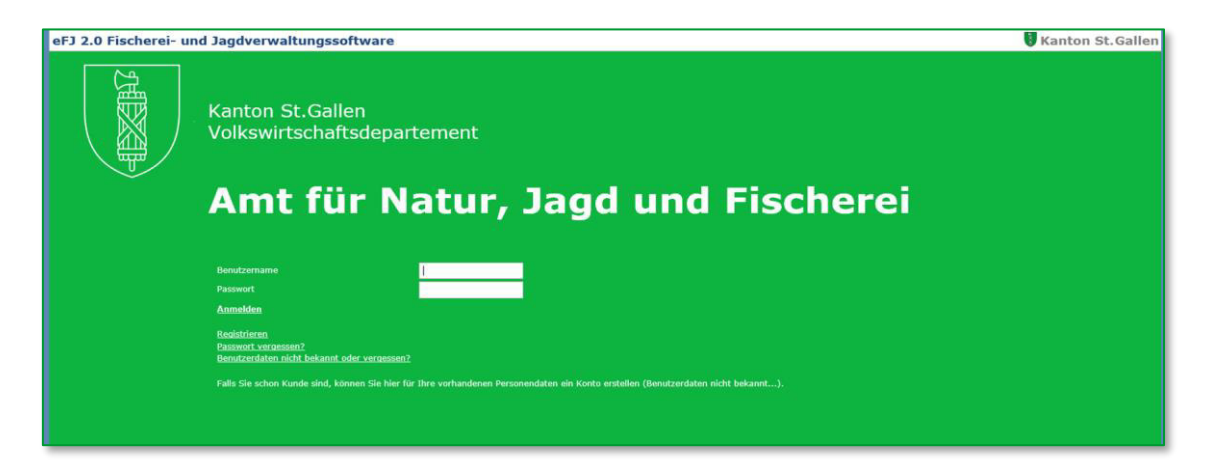

Dieser Bildschirm erscheint, nachdem Sie sich angemeldet haben.

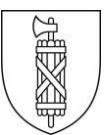

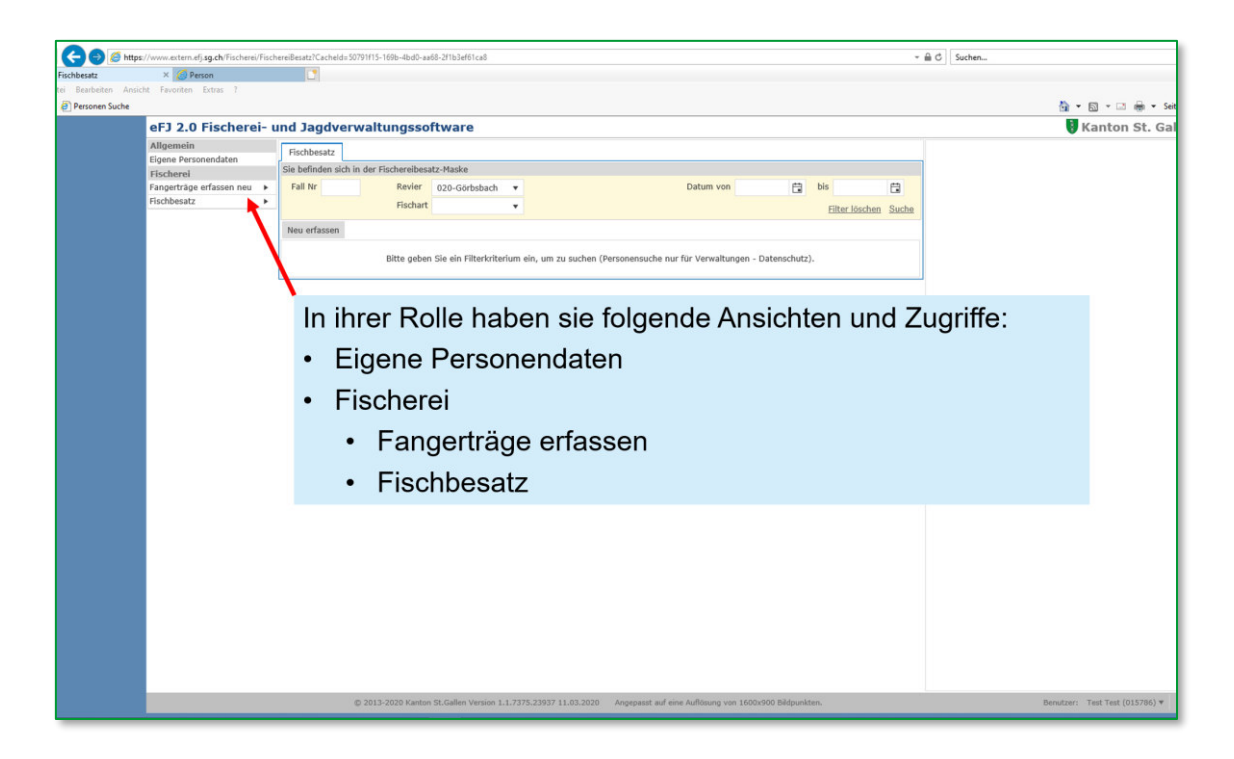

### 2.3 Passwort vergessen

Wenn Sie Ihr Passwort nicht mehr wissen, müssen Sie via «Passwort vergessen» einsteigen.

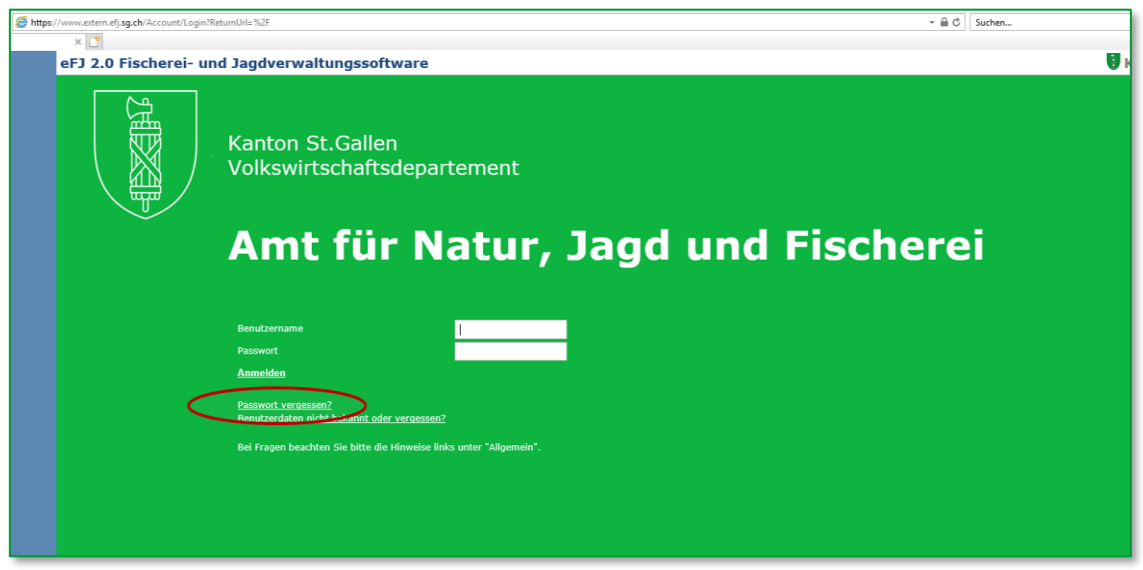

Sie gelangen zu folgende Ansicht:

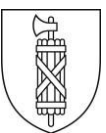

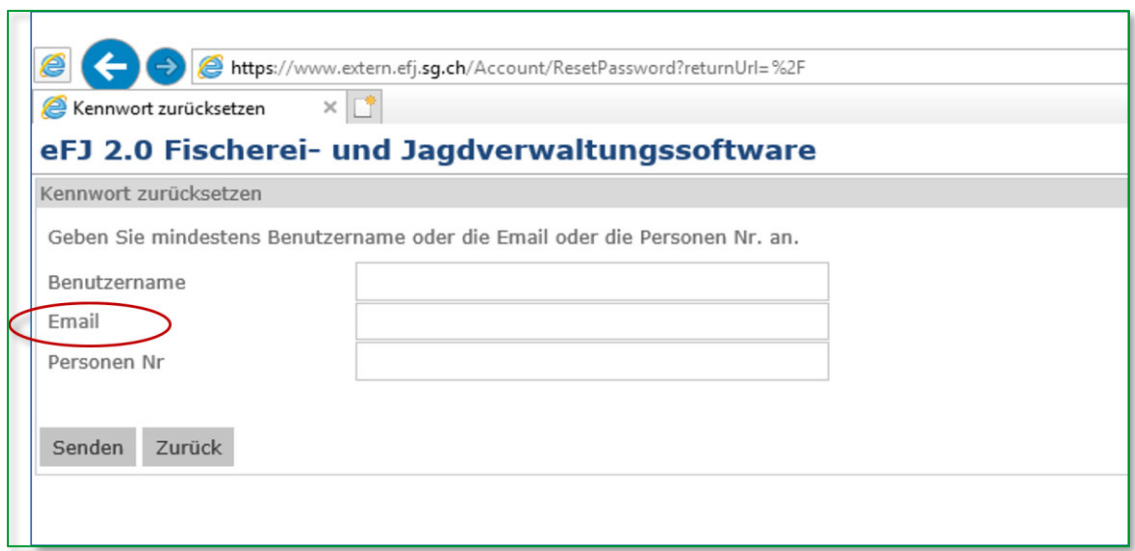

Geben Sie Ihre E-Mailadresse ein und drücken Sie «senden». Der Link für das Setzen des neuen Passwortes wird Ihnen per Mail zugestellt.

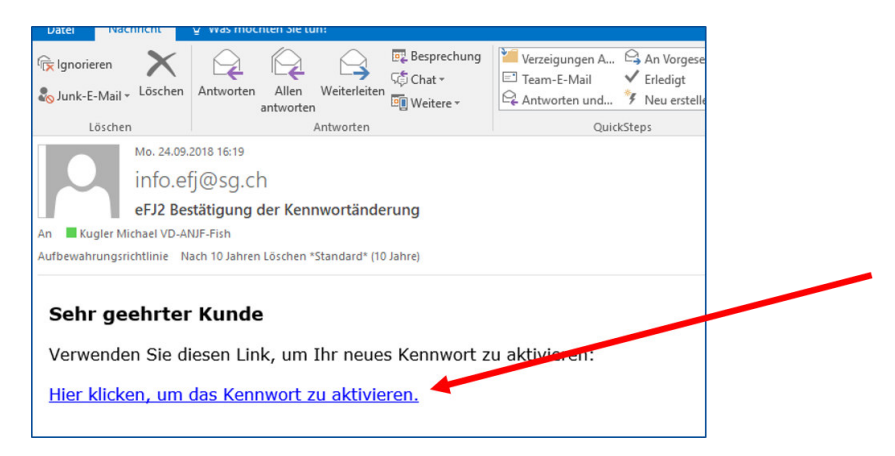

Öffnen Sie die Mail und vergeben Sie Ihr neues individuelles Passwort.

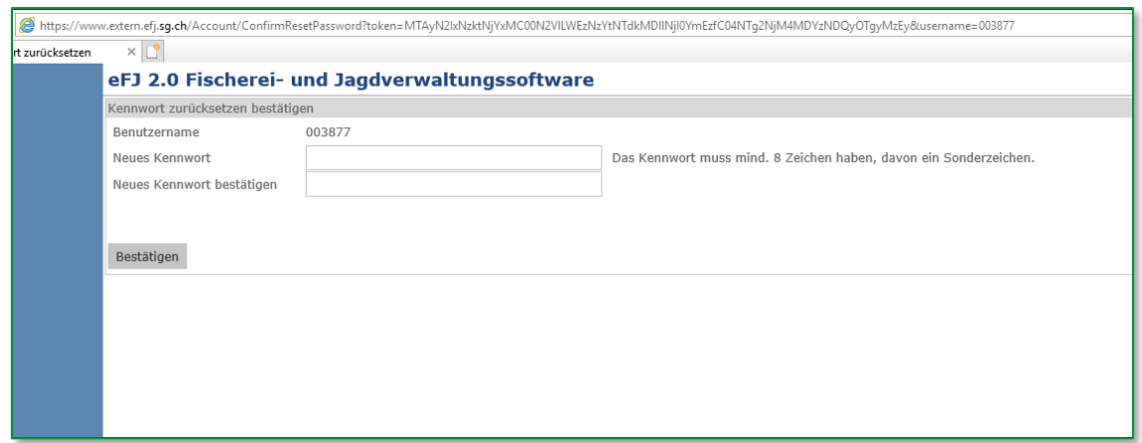

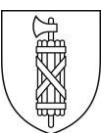

# <span id="page-4-0"></span>**3 Fangertr‰ge erfassen**

Maske Fangerträge: Funktionsfelder

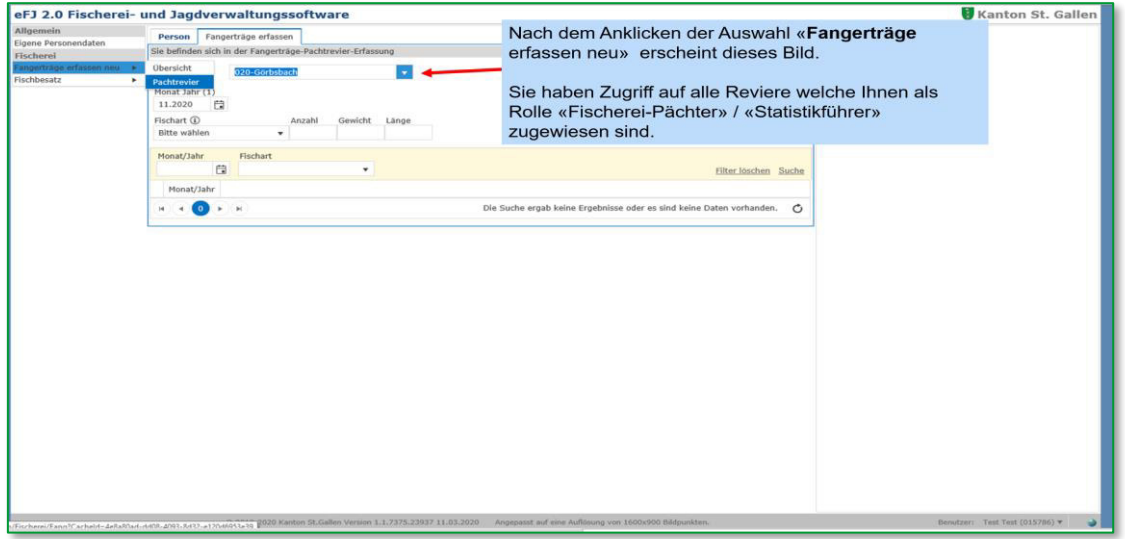

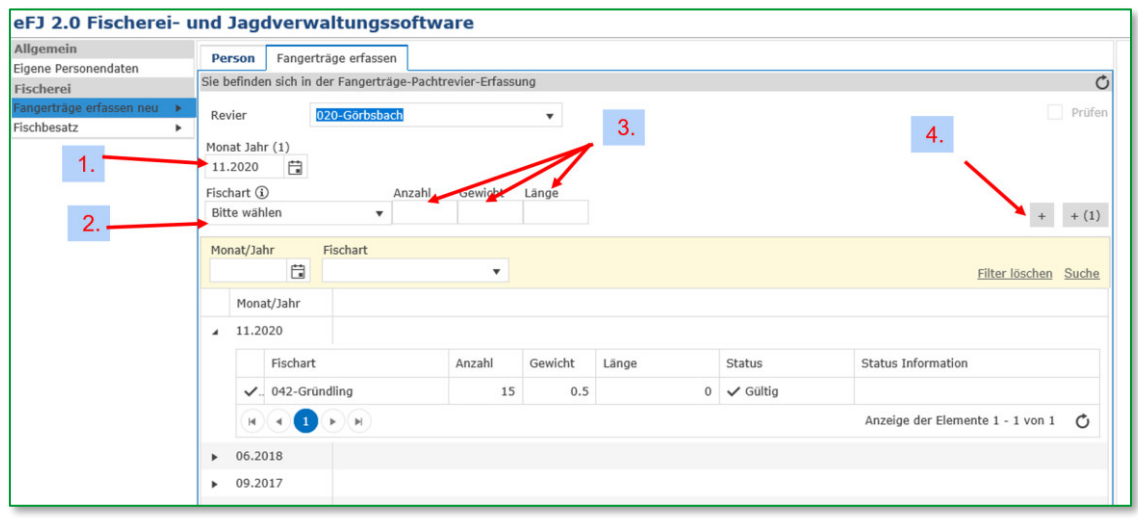

- 1. W‰hlen Sie den entsprechenden Monat
- 2. W‰hlen Sie die Fischart aus
- 3. Erfassen Sie Anzahl, Gewicht und Länge Achtung! Dies sind alles Pflichtfelder, d.h. bei Mengenfängen oder fehlender Länge ist Länge 0 cm einzugeben
- 4. Prüfen Sie Ihre Daten, bevor Sie diese bestätigen.
- 5. Datensatz abschliessen durch Klick per Maus oder Enter
- 6. Falsche oder fehlerhaft erfasste Fänge können nur via Michael Kugler, Amt für Natur, Jagd und Fischerei (ANJF) geändert/gelöscht werden. Meldungen bitte per Mail an michael.kugler@sg.ch

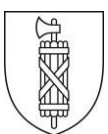

# <span id="page-5-0"></span>**4 Fischbes‰tze erfassen**

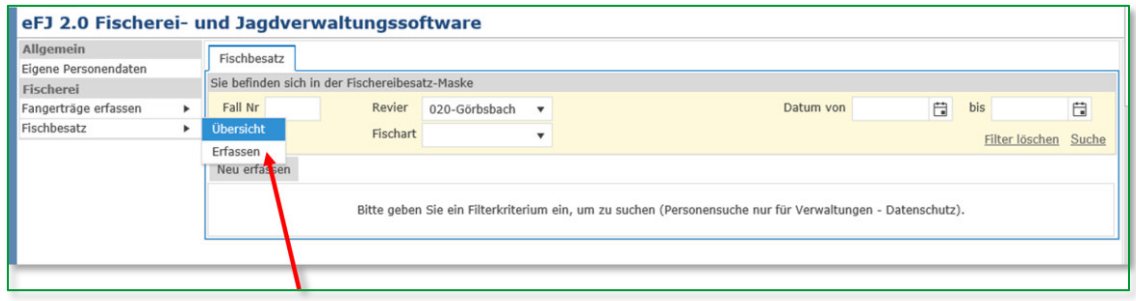

Nach dem Anklicken der Auswahl «Fischbesatz» erscheint dieses Bild. Sie haben nun Zugriff auf alle Reviere (Fischerpachten), welche Ihnen in Ihrer Rolle «Fischerei-Pächter» oder «Statistikführer» zugewiesen sind. Zur Erfassung eines neuen Datensatzes klicken Sie auf "Erfassen". Wenn Sie darauf klicken, erscheint diese Ansicht:

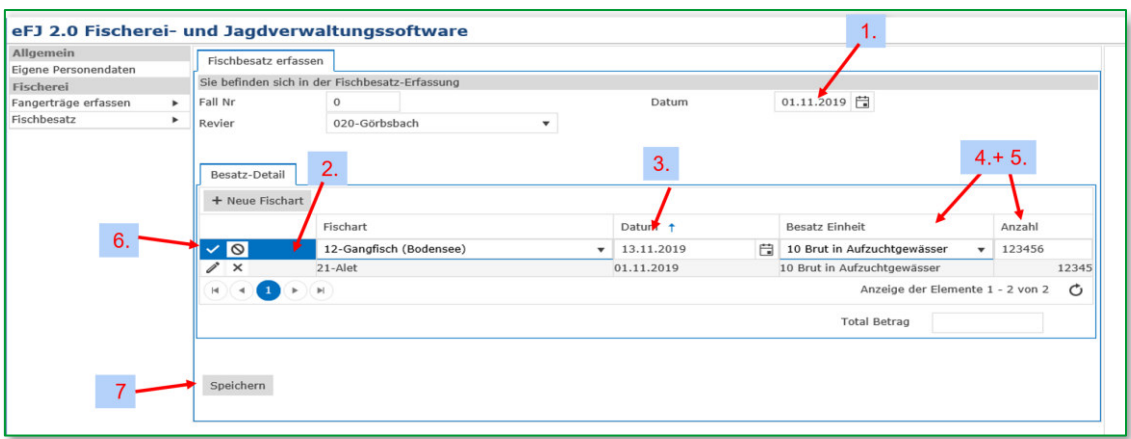

- 1. Wählen Sie das Datum. Das Datum muss im Erfassungsjahr 2023 liegen. Bei mehreren Besätzen pro Pacht/Jahr erfassen Sie das Datum des ersten Besatzes.
- 2. W‰hlen Sie die Fischart
- 3. Datum des Besatzes eingeben oder auswählen
- 4. Besatz Einheit eingeben aus (Hilfestellung unter Punkt XY) ALTER???
- 5. Anzahl eingeben
- 6. Angaben prüfen und anschliessend durch Anklicken des Häkchens bestätigen. Achtung! Enter funktioniert nicht. Falsche oder fehlerhaft erfasste Zahlen können Sie selber mutieren, indem Sie auf das Symbol Bleistift klicken oder Sie können den Datensatz löschen, indem Sie auf das "X" klicken.
- 7. Wenn Sie den Gesamtbesatz für Ihr Revier erfasst haben, klicken Sie auf "Speichern"

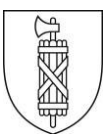

# <span id="page-6-0"></span>**5 Fischbesatz – Fischalter, allgemeine Hinweise**

Es stehen Ihnen folgende Alterskategorien zur Auswahl:

- 1. Eier
- 2. Brut
- 3. angefütterte Brut
- 4. Vorsömmerlinge
- 5. Anlagesömmerlinge (Besatzfische die in Anlagen aufgezogen wurden)
- 6. Natursömmerlinge (Fische aus Herbstabfischung der Aufzuchtgewässer)
- 7. Jährlinge (meist Fische aus Frühjahrsabfischungen Aufzuchtgewässer, zT auch Zukäufe)
- Alter 1 Eier ö  $2.$  Brut 3 angefütterte Brut 4 Vorsömmerlinge 5 Anlagensömmerlinge 6 Natursömmerlinge 7 Jährlinge 9 zwei- und mehrjährige 10 Brut in Aufzuchtgewässer
- 8. ---
- 9. zwei- und mehrjährige (Fangreife Fische, meist aus Zukäufen, z.T. auch grössere Fische aus Aufzuchtgewässern)
- 10. Brut in Aufzuchtgewässer. Erfolgt der Brütlingsbesatz in ein Aufzuchtgewässer, wird die Brut als Nr. 10 deklariert (diese Brütlinge werden dann nach dem Abfischen entweder im Herbst als «6 Natursömmerling» oder im Folgefrühling als «7 Jährling» im Besatzgew‰sser erfasst.

#### **Grunds‰tze**

- → Zur Unterscheidung der Kategorien «Sömmerling» oder «Jährling» ist immer das Besatzdatum entscheidend – die Grösse des Besatzfisches ist nicht das Kriterium.
- $\rightarrow$  Im Herbst besetzte einjährige Fische sind immer Sömmerlinge (Natur- oder Anlagesömmerlinge)
- $\rightarrow$  Im Frühjahr besetzte 2-jährige Fische aus Aufzuchtgewässer sind immer Jährlinge. Auch kleine Fische aus der Frühjahrsabfischung sind Jährlinge und keine Sömmerlinge.

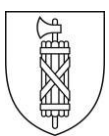

# <span id="page-7-0"></span>**6 Ausloggen dann Browserverlauf löschen**

Wenn Sie alle Daten erfasst haben, melden Sie sich ab.

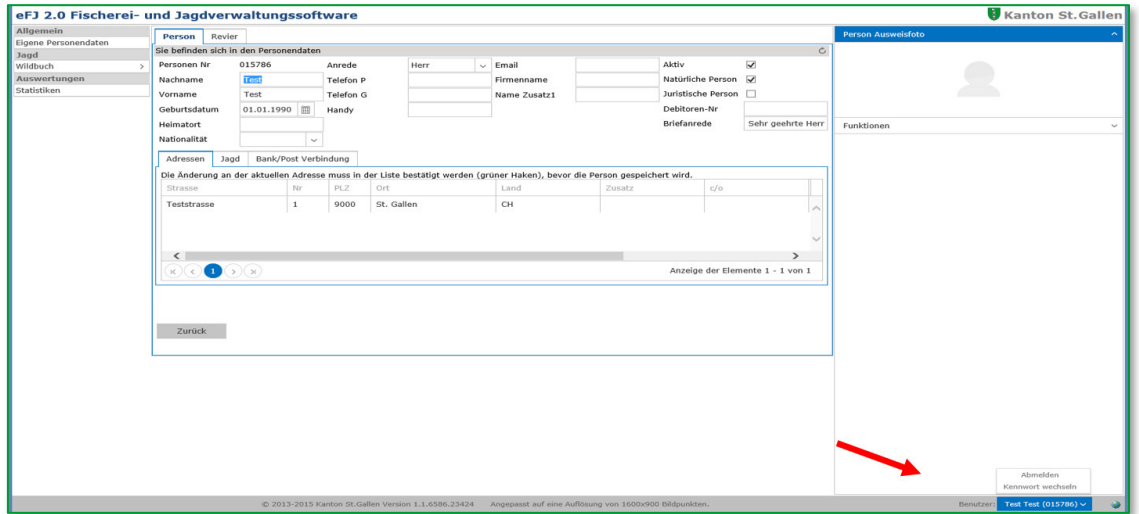

Anschliessend ist es sinnvoll, wenn Sie den Browserverlauf löschen. Diesen finden Sie in den Einstellungen Ihres Browsers. Untenstehend ist das Beispiel von Microsoft Edge.

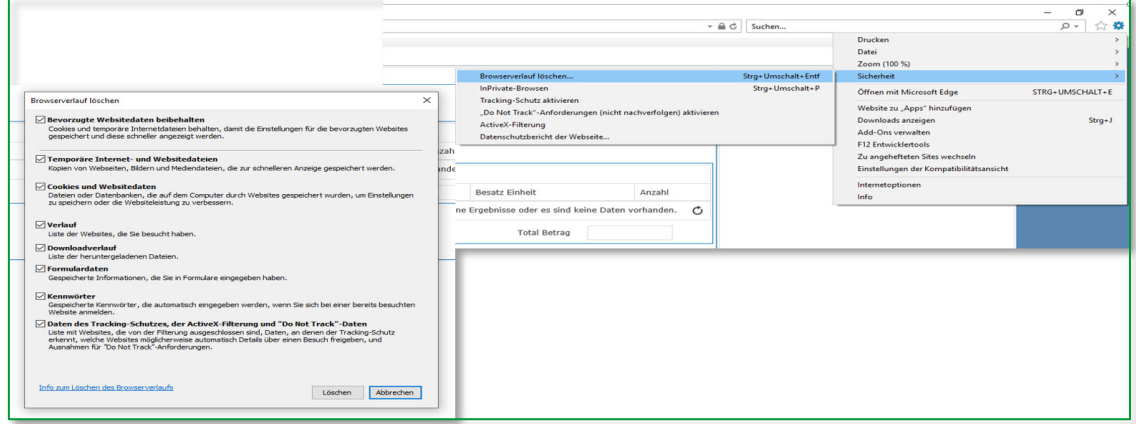